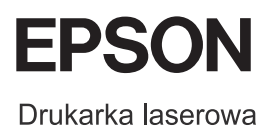

# Seria urządzeń **EPSON Aculaser CX11** Podręcznik podstaw obsługi

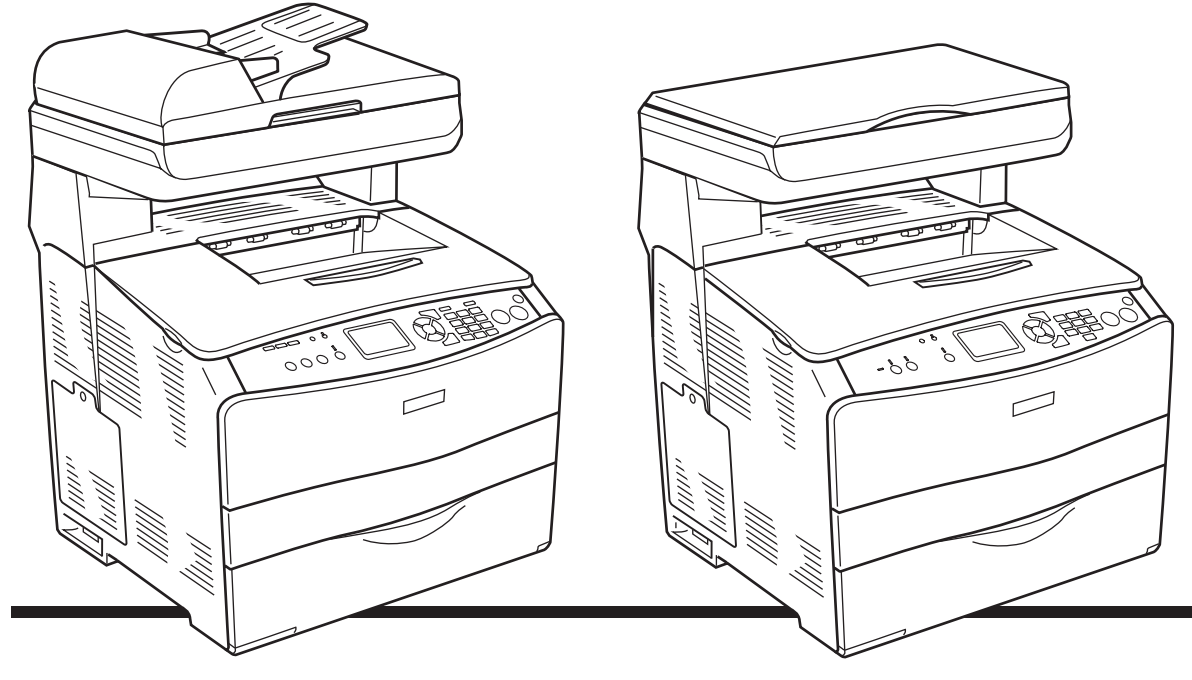

**EPSON AcuLaser CX11NF EPSON AcuLaser CX11F** 

**EPSON AcuLaser CX11N EPSON AcuLaser CX11** 

# *Spis treści*

## *Części urzą[dzenia](#page-2-0)*

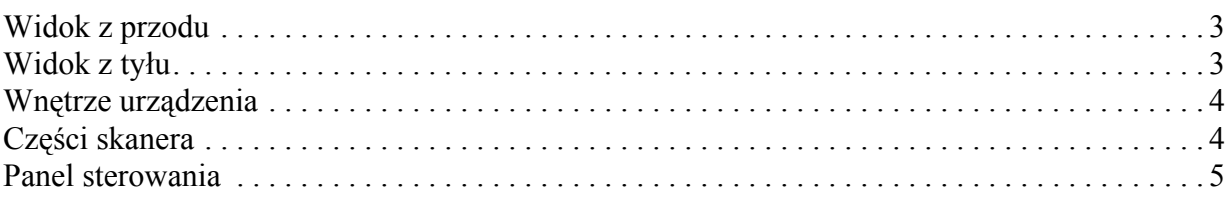

## *[Kopiowanie — informacje podstawowe](#page-7-0)*

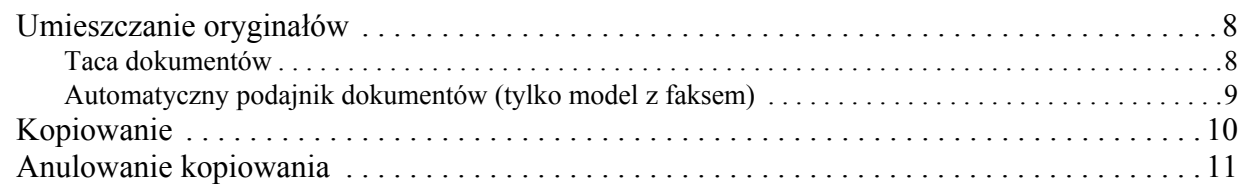

#### *[Faks — informacje podstawowe \(tylko model z faksem\)](#page-11-0)*

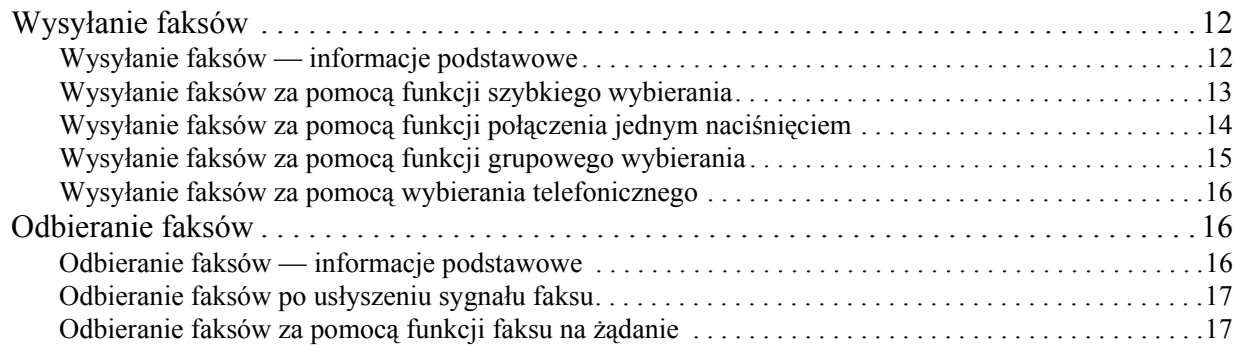

#### *Rozwią[zywanie problemów](#page-17-0)*

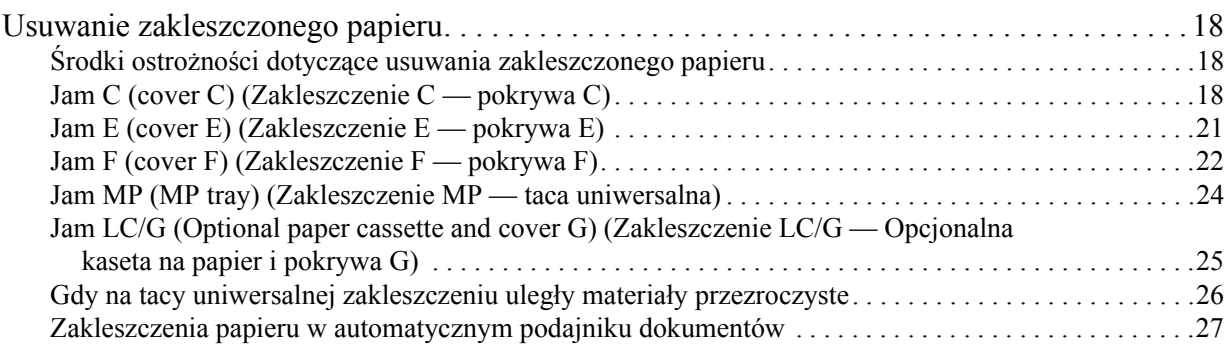

## <span id="page-2-0"></span>*Części urządzenia*

## <span id="page-2-1"></span>*Widok z przodu Widok z tyłu*

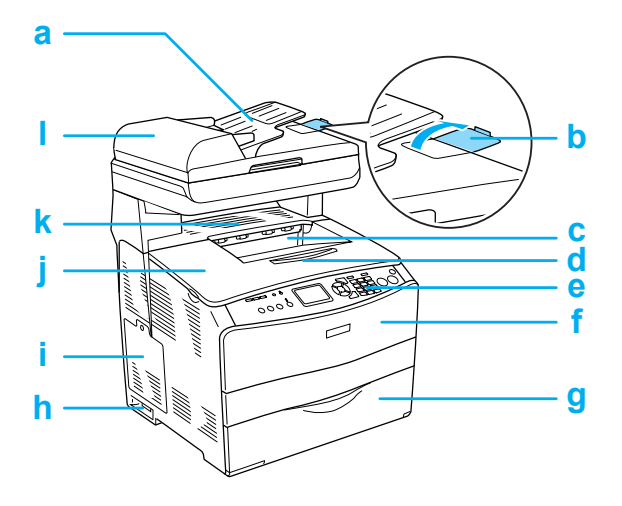

- a. automatyczny podajnik dokumentów (tylko model z faksem)
- b. podkładka (tylko model z faksem)
- c. taca odbiorcza
- d. przedłużenie tacy odbiorczej
- e. panel sterowania
- f. pokrywa A
- g. taca uniwersalna
- h. włącznik zasilania
- i. pokrywa elementów opcjonalnych
- j. pokrywa B
- k. pokrywa C
- l. pokrywa ADF (automatycznego podajnika dokumentów), tylko model z faksem

<span id="page-2-2"></span>

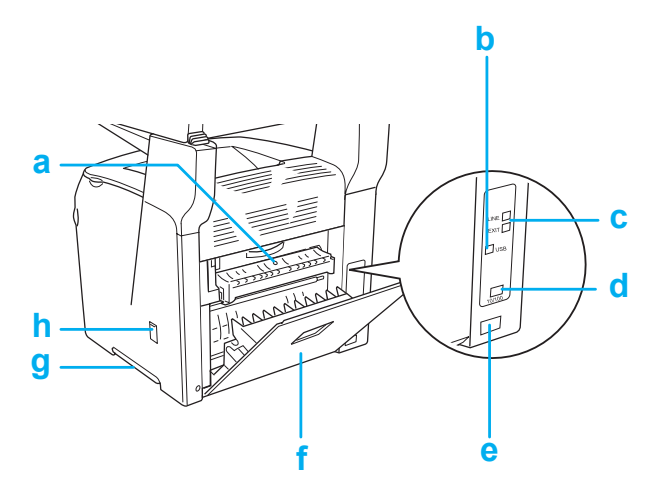

- a. pokrywa F
- b. złącze interfejsu USB
- c. złącze interfejsu telefonicznego (tylko model z faksem) LINE: (LINIA:) Do podłączenia przewodu telefonicznego. EXT: (ZEWN.:) Do podłączenia telefonu.
- d. złącze interfejsu sieciowego (tylko EPSON AcuLaser CX11NF/CX11N)
- e. gniazdo zasilania
- f. pokrywa E
- g. uchwyt
- h. pokrywa otworu do czyszczenia

## <span id="page-3-0"></span>*Wnętrze urządzenia Części skanera*

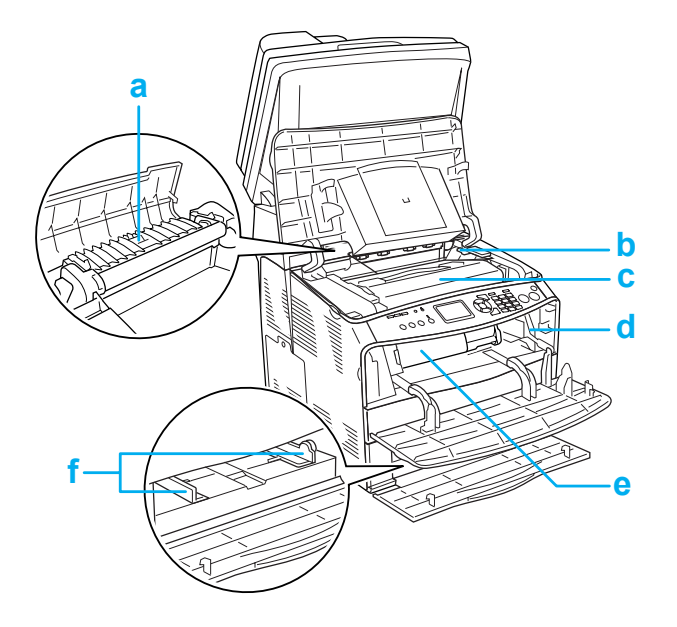

<span id="page-3-1"></span>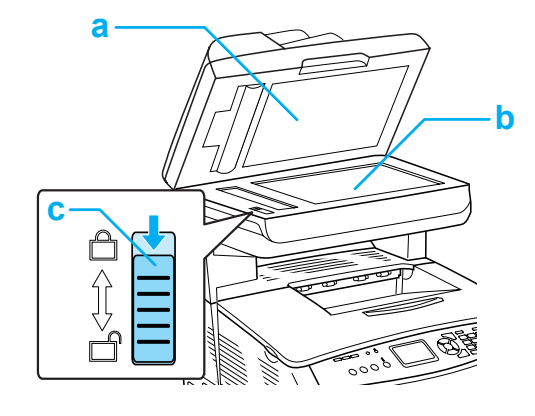

- a. pokrywa dokumentów
- b. taca dokumentów
- c. blokada transportowa
- a. moduł utrwalacza
- b. dźwignia dostępu do modułu światłoprzewodzącego
- c. moduł światłoprzewodzący
- d. dźwignia dostępu pokrętła czyszczenia
- e. kaseta z tonerem
- f. prowadnice papieru (taca uniwersalna)

## <span id="page-4-0"></span>*Panel sterowania*

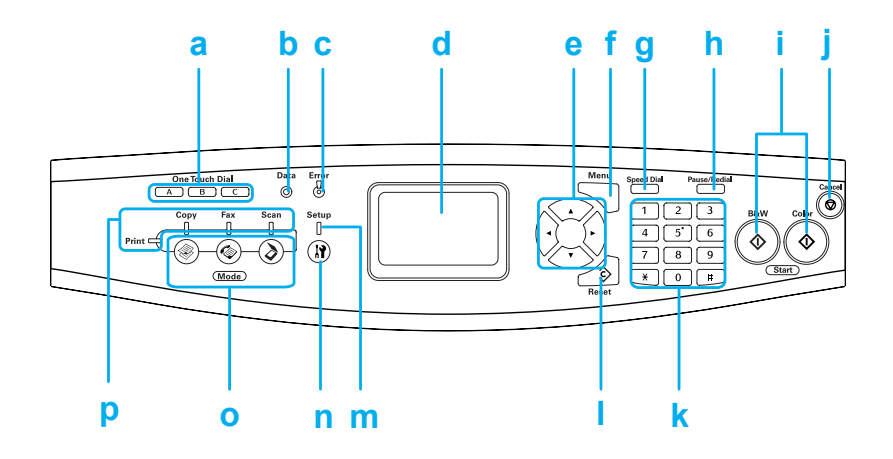

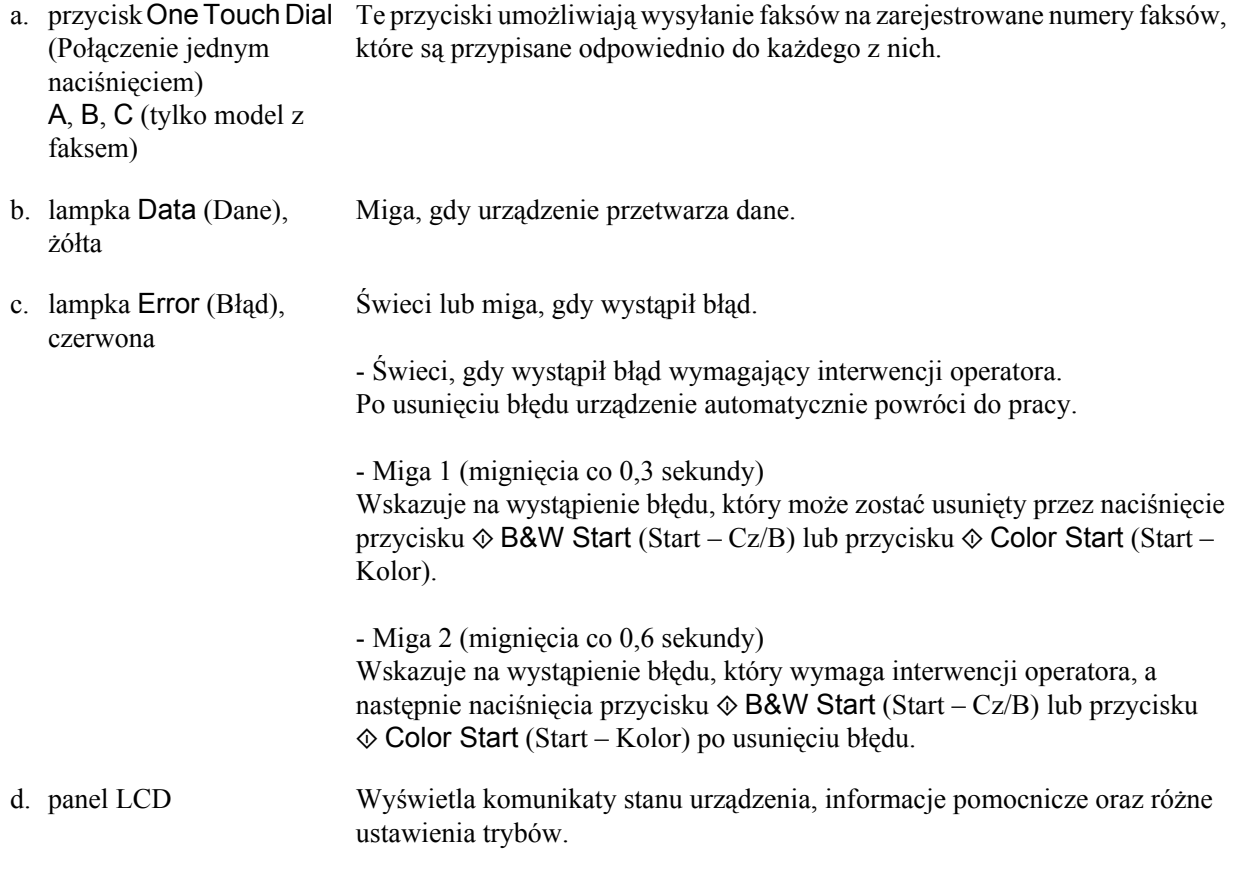

## **Seria urządzeń EPSON AcuLaser CX11 Podręcznik podstaw obsługi**

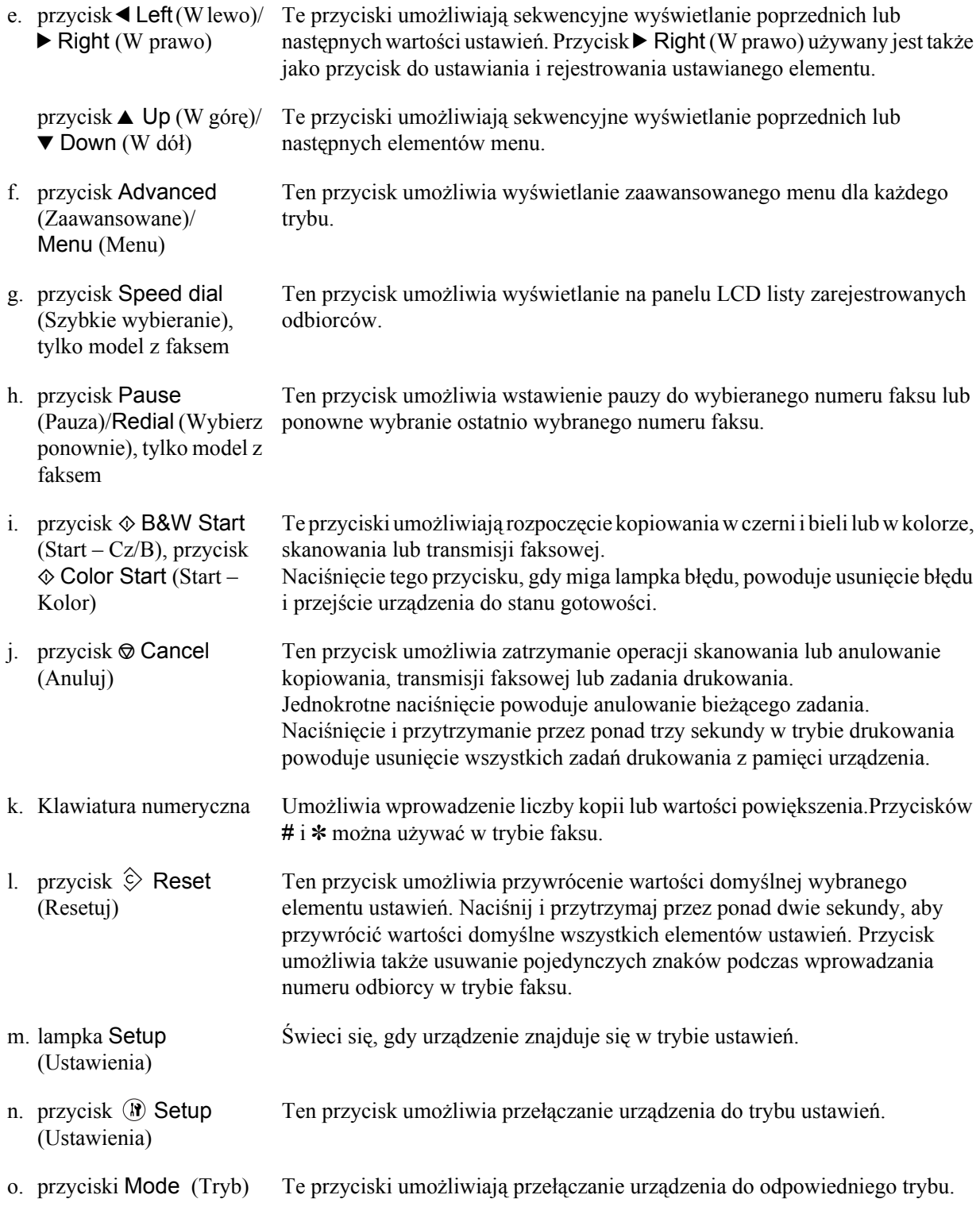

p. lampki Mode (Tryb) Świecą, gdy wybrany jest odpowiedni tryb (drukowania, kopiowania, faksu lub skanowania). Gdy świeci się lampka Print (Drukowanie), urządzenie znajduje się w trybie drukowania i jest gotowe do odebrania danych i drukowania.

## <span id="page-7-0"></span>*Kopiowanie — informacje podstawowe*

## <span id="page-7-1"></span>*Umieszczanie oryginałów*

Oryginały można ładować na tacę dokumentów lub do automatycznego podajnika dokumentów (tylko model z faksem), zależnie od typu oryginału.

#### *Uwaga:*

- ❏ *Podczas skanowania dokumentów należy pamiętać o przestrzeganiu praw autorskich. Nie należy skanować opublikowanych tekstów ani obrazów bez uprzedniego sprawdzenia do kogo należą prawa autorskie.*
- ❏ *Jeżeli dokumenty umieszczono jednocześnie w automatycznym podajniku dokumentów i na tacy dokumentów, skanowane będą tylko dokumenty z automatycznego podajnika dokumentów.*

#### <span id="page-7-2"></span>*Taca dokumentów*

Podczas korzystania z tacy dokumentów oryginały należy podawać pojedynczo.

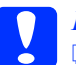

## *Przestroga:*<br>□ *Na szkle*

- ❏ *Na szklanej powierzchni tacy dokumentów nie należy kłaść ciężkich przedmiotów. Nie należy także naciskać szklanej powierzchni ze zbyt dużą siłą.*
- ❏ *Aby prawidłowo zeskanować oryginał, odblokuj znajdującą się po lewej stronie tacy dokumentów blokadę transportową. Patrz sekcja "Częś[ci skanera."](#page-3-1)*

1. Upewnij się, że urządzenie jest włączone, a następnie delikatnie otwórz pokrywę dokumentów.

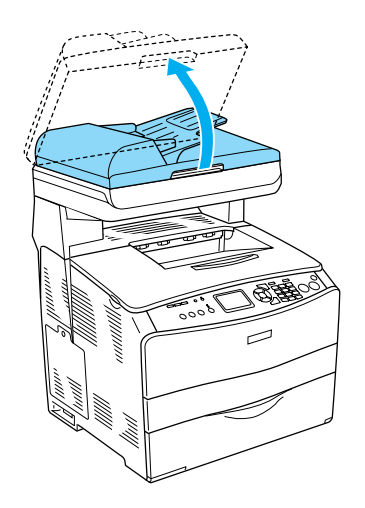

2. Umieść oryginał na tacy dokumentów, stroną przeznaczoną do zeskanowania w dół.

Użyj paska prowadnicy dokumentów, aby wyrównać poziomą krawędź dokumentu.

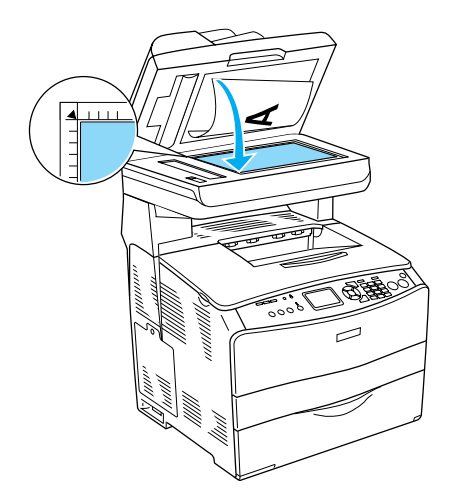

## **Seria urządzeń EPSON AcuLaser CX11 Podręcznik podstaw obsługi**

#### *Uwaga:*

*Obszar o szerokości 1,5 mm od linijek poziomej i pionowej nie może zostać zeskanowany. 1. Maksymalny nieodczytywany obszar o szerokości 1,5 mm 2. Maksymalny nieodczytywany obszar o szerokości 1,5 mm*

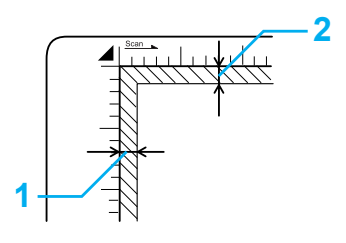

3. Zamknij delikatnie pokrywę dokumentów, tak aby oryginał się nie poruszył.

#### *Uwaga:*

- ❏ *Tacę dokumentów należy zawsze utrzymywać w czystości.*
- ❏ *Nie należy pozostawiać zdjęć na tacy na dłuższy okres czasu, ponieważ mogą one przykleić się do szyby.*
- ❏ *Należy upewnić się, że dokument leży płasko na powierzchni szyby, w przeciwnym razie obraz będzie rozmazany i nieostry. Należy także zawsze zamykać pokrywę dokumentów, aby zapobiec wpływowi światła zewnętrznego.*

#### <span id="page-8-0"></span>*Automatyczny podajnik dokumentów (tylko model z faksem)*

Automatyczny podajnik dokumentów może podać do 50 arkuszy.

## c*Przestroga: Aby prawidłowo zeskanować oryginał, odblokuj znajdującą się po lewej stronie tacy dokumentów blokadę transportową. Patrz sekcja ["Cz](#page-3-1)ęści [skanera."](#page-3-1)*

#### *Uwaga:*

*Podczas skanowania z użyciem automatycznego podajnika dokumentów, jakość skanowania może być niższa, niż przy skanowaniu z użyciem tacy dokumentów.*

Aby załadować dokumenty do automatycznego podajnika dokumentów, postępuj zgodnie z poniższymi instrukcjami.

1. Rozsuń prowadnice najdalej jak to możliwe.

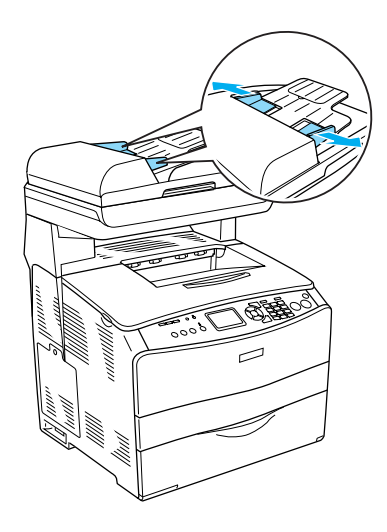

2. Włóż stos dokumentów do automatycznego podajnika dokumentów stroną zadrukowaną do góry, aż poczujesz opór. Następnie zsuń prowadnice tak, aby przylegały do krawędzi dokumentów.

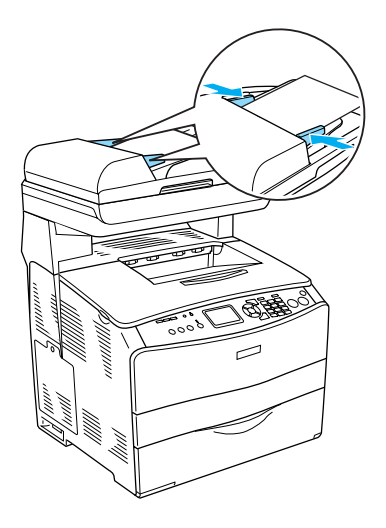

#### *Uwaga:*

- ❏ *Upewnij się, że pokrywa automatycznego podajnika dokumentów jest dokładnie zamknięta. Jeśli pokrywa jest otwarta, zostanie zeskanowana taca dokumentów oraz skopiowana pusta strona — nawet jeśli oryginał jest umieszczony w automatycznym podajniku dokumentów.*
- ❏ *Jeśli do automatycznego podajnika dokumentów zostanie załadowany więcej niż jeden arkusz, dokumenty będą podawane począwszy od górnego, a wysuwane stroną zadrukowaną do dołu.*

## <span id="page-9-0"></span>*Kopiowanie*

#### *Dostępne źródła papieru:*

❏ *Dostępne typy papieru dla kopiowania nie są takie same, jak dla drukowania. Różnią się one w zależności od źródła papieru. Podczas kopiowania oryginałów można użyć następujących typów papieru.* 

#### *Taca uniwersalna:*

*Papier zwykły, EPSON Color Laser Paper, papier firmowy, papier makulaturowy, papier kolorowy, materiały przezroczyste, naklejki* 

#### *Opcjonalna kaseta na papier:*

*Papier zwykły, EPSON Color Laser Paper, papier firmowy, papier makulaturowy, papier kolorowy*

❏ *Nie można kopiować na papierze powlekanym, papierze grubym i papierze specjalnego rodzaju, takim jak karty pocztowe czy koperty.*

#### *Dostępne rozmiary oryginałów:*

- ❏ *Kopiować można oryginały o rozmiarach A4, B5, Letter i Legal.*
- ❏ *Oryginały w rozmiarze Legal można kopiować tylko z automatycznego podajnika dokumentów.*
- ❏ *Wydruk na krawędzi papieru (5 mm od poziomej i pionowej krawędzi papieru) nie jest gwarantowany.*

Aby skopiować dokument, należy wykonać poniższe kroki.

- 1. Upewnij się, że urządzenie jest włączone oraz że załadowano do niego papier. Szczegółowe informacje znajdują się w *Przewodniku użytkownika*.
- 2. Naciśnij przycisk  $\circledast$  Copy (Kopiuj) na panelu sterowania.

Zaświeci się lampka Copy (Kopiowanie), na panelu LCD zostanie wyświetlony komunikat Copy Mode (Tryb kopiowania), a po kilku sekundach zostanie wyświetlony ekran trybu kopiowania.

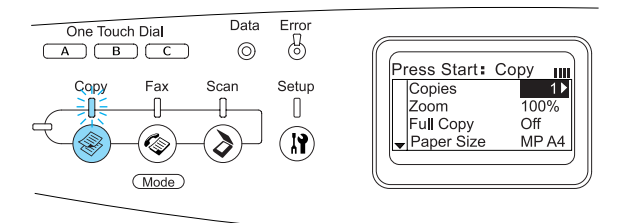

#### *Uwaga:*

*Jeśli przez 3 minuty nie zostanie naciśnięty żaden przycisk, wszystkie zmiany zostaną anulowane i nastąpi powrót do trybu drukowania.*

- 3. Umieść oryginał na tacy dokumentów lub w automatycznym podajniku dokumentów (tylko model z faksem). Szczegółowe informacje zawiera sekcja "Umieszczanie [orygina](#page-7-1)łów."
- 4. W razie potrzeby określ odpowiednie ustawienia kopiowania. Szczegółowe informacje znajdują się w *Przewodniku użytkownika*.

#### *Uwaga:*

*Jeśli zostanie naciśnięty przycisk* x B&W Start (Start – Cz/B) lub przycisk  $\otimes$  Color Start *(Start – Kolor) bez określania żadnych ustawień, kopiowanie zostanie przeprowadzone przy użyciu istniejących wartości ustawień.*

5. Naciśnij przycisk  $\Diamond$  B&W Start (Start –  $Cz/B$ ) lub przycisk  $\Diamond$  Color Start (Start – Kolor).

Aby wykonać kopię czarno-białą, naciśnij przycisk  $\Diamond$  B&W Start (Start – Cz/B). Aby wykonać kopię kolorową, naciśnij przycisk  $\circledcirc$  Color Start (Start – Kolor).

Kopiowanie zostanie rozpoczęte.

#### *Uwaga:*

- ❏ *Podczas kopiowania nie należy odłączać zasilania ani naciskać przycisków innego trybu, ponieważ kopiowanie może zostać przeprowadzone nieprawidłowo.*
- ❏ *Jeżeli w automatycznym podajniku dokumentów umieszczono wiele arkuszy i przeprowadzane jest kopiowanie w kolorze wysokiej jakości (600 dpi) z zastosowaniem podstawowej ilości pamięci (128 MB), urządzenie może pracować nieprawidłowo z powodu niewystarczającej ilości pamięci. Zalecane jest zwiększenie pamięci drukarki do 256 MB lub więcej przez dodanie modułu pamięci.*

## <span id="page-10-0"></span>*Anulowanie kopiowania*

Jeśli podczas kopiowania dokumentu zostanie naciśnięty przycisk  $\odot$  Cancel (Anuluj) na panelu sterowania, na panelu LCD zostanie wyświetlony komunikat Cancel Print Job (Anuluj zadanie drukowania) i zadanie drukowania jest anulowane.

## <span id="page-11-0"></span>*Faks — informacje podstawowe (tylko model z faksem)*

## <span id="page-11-1"></span>*Wysyłanie faksów*

#### <span id="page-11-2"></span>*Wysyłanie faksów — informacje podstawowe*

- 1. Upewnij się, że urządzenie jest włączone.
- 2. Naciśnij przycisk  $\circledast$  Fax (Faks) na panelu sterowania.

Zaświeci się lampka Fax (Faks), na panelu LCD zostanie wyświetlony komunikat  $F\infty$ Mode (Tryb faksu), a po kilku sekundach zostanie wyświetlony ekran trybu faksu.

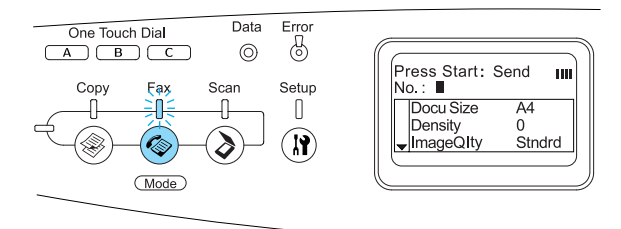

#### *Uwaga:*

- ❏ *Podczas używania faksu nie należy odłączać zasilania ani naciskać przycisków innego trybu, ponieważ operacja może zostać przeprowadzona nieprawidłowo.*
- ❏ *Jeśli przez 3 minuty nie zostanie naciśnięty żaden przycisk, wszystkie zmiany zostaną anulowane i nastąpi powrót do trybu drukowania.*
- ❏ *Do trybu faksu można przejść także za pomocą przycisku* One Touch Dial *(Połączenie jednym naciśnięciem) (*A*,* B *lub* C*), bez potrzeby naciskania przycisku*  $\circledast$  **Fax** *(Faks)*.
- 3. Umieść oryginał na tacy dokumentów lub w automatycznym podajniku dokumentów. Szczegółowe informacje zawiera sekcja ["Umieszczanie orygina](#page-7-1)łów."
- 4. Wprowadź numer faksu odbiorcy za pomocą klawiatury numerycznej na panelu sterowania.

#### *Uwaga:*

- ❏ *Maksymalna długość numeru odbiorcy to 50 cyfr.*
- ❏ *Jeżeli wprowadzono niewłaściwy numer, naciśnij przycisk*  $\Diamond$  **Reset** *(Resetuj), aby usunąć znak będący po lewej stronie kursora. Za pomocą przycisków* ◀ Left (*W lewo*) lub ▶ Right *(W prawo) można przesuwać kursor w lewo i w prawo.*
- ❏ *Podczas wprowadzania numeru odbiorcy, cyfry (0–9) oraz symbole # i* ✽ *można wprowadzać za pomocą klawiatury numerycznej.*
- ❏ *Jeśli zamiast wprowadzenia numeru odbiorcy naciśnięto przycisk* Redial *(Wybierz ponownie), automatycznie zostanie wybrany ostatni wprowadzony numer faksu.*
- ❏ *Jeśli podczas wprowadzania numeru odbiorcy naciśnięto przycisk* Pause *(Pauza), zostanie wyświetlony znak "-", symbolizujący pauzę.*
- ❏ *Numer faksu można także wprowadzić, używając przycisku* One Touch Dial *(Połączenie jednym naciśnięciem) lub przycisku* Speed Dial *(Szybkie wybieranie). Szczegółowe informacje zawiera sekcja "Wysył[anie faksów za](#page-13-0)  pomocą funkcji połą[czenia jednym](#page-13-0)  naciśnięciem*" lub sekcja ["Wysy](#page-12-0)łanie *faksów za pomocą [funkcji szybkiego](#page-12-0)  [wybierania."](#page-12-0)*
- 5. W razie potrzeby należy także określić odpowiednie ustawienia skanowania.

#### *Uwaga:*

*Jeśli zostanie naciśnięty przycisk* x B&W Start (Start –  $Cz/B$ ) lub przycisk  $\Phi$  Color Start *(Start – Kolor) bez określania ustawień, transmisja faksu zostanie przeprowadzona przy użyciu istniejących wartości ustawień.*

6. Naciśnij przycisk  $\otimes$  B&W Start (Start –  $Cz/B$ ) lub przycisk  $\Diamond$  Color Start (Start – Kolor), aby rozpocząć transmisję. Aby wysłać faks czarno-biały, naciśnij przycisk  $\otimes$  B&W Start (Start – Cz/B). Aby wysłać faks kolorowy, naciśnij przycisk  $\&$  Color Start (Start – Kolor).

#### *Uwaga:*

*Jeśli urządzenie faksowe odbiorcy obsługuje wyłącznie faksy czarno-białe, odebrany faks będzie czarno-biały, nawet jeśli został naciśnięty przycisk* x Color Start *(Start – Kolor).* 

#### <span id="page-12-0"></span>*Wysyłanie faksów za pomocą funkcji szybkiego wybierania*

Jeśli numer faksu odbiorcy jest zarejestrowany na urządzeniu, można wysłać faks wybierając odpowiedniego odbiorcę z listy szybkiego wybierania na panelu LCD. Na urządzeniu można zarejestrować do 60 numerów faksów odbiorców.

#### *Uwaga:*

*Przed użyciem funkcji szybkiego wybierania, należy zarejestrować informację dotyczącą faksu odbiorcy. Szczegółowe informacje znajdują się w Przewodniku użytkownika.*

- 1. Upewnij się, że urządzenie znajduje się w trybie faksu. Jeżeli tak nie jest, naciśnij przycisk  $\circledast$  Fax (Faks), aby przejść do trybu faksu.
- 2. Umieść oryginał na tacy dokumentów lub w automatycznym podajniku dokumentów. Szczegółowe informacje zawiera sekcja ["Umieszczanie orygina](#page-7-1)łów."
- 3. Naciśnij przycisk Speed Dial (Szybkie wybieranie) na panelu sterowania.

Na panelu LCD zostanie wyświetlona lista zarejestrowanych odbiorców.

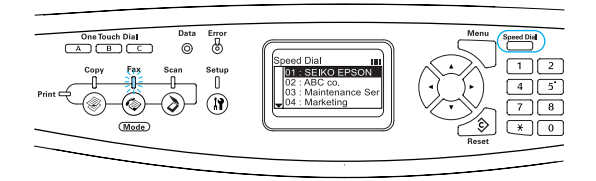

4. Naciskaj przycisk  $\triangle$  Up (W górę) lub ▼ Down (W dół), aż zostanie wybrany odpowiedni odbiorca, a następnie naciśnij  $przycisk$  Right (W prawo).

Wybrany odbiorca zostanie wyświetlony na panelu LCD w drugim wierszu od góry.

#### *Uwaga:*

❏ *Odbiorcę można także wybrać, wprowadzając bezpośrednio jego numer.*

- ❏ *Aby wyświetlić szczegółowe informacje na temat przypisanego odbiorcy, naciśnij przycisk* Advanced/Menu *(Zaawansowane/Menu), gdy zostanie on wybrany. Aby powrócić do listy, naciśnij przycisk* Advanced/Menu *(Zaawansowane/Menu) lub przycisk*  l Left *(W lewo)*
- 5. W razie potrzeby należy także określić odpowiednie ustawienia skanowania.

#### *Uwaga:*

*Jeśli zostanie naciśnięty przycisk*  $\otimes$  B&W Start (Start – Cz/B) lub przycisk  $\hat{\phi}$  Color Start *(Start – Kolor) bez określania żadnych ustawień, transmisja faksu zostanie przeprowadzona przy użyciu istniejących wartości ustawień.*

6. Naciśnii przycisk  $\otimes$  B&W Start (Start –  $Cz/B$ ) lub przycisk  $\otimes$  Color Start (Start – Kolor), aby rozpocząć transmisję. Aby wysłać faks czarno-biały, naciśnij przycisk  $\Diamond$  B&W Start (Start – Cz/B). Aby wysłać faks kolorowy, naciśnij przycisk x Color Start (Start – Kolor).

#### *Uwaga:*

*Jeśli urządzenie faksowe odbiorcy obsługuje wyłącznie faksy czarno-białe, odebrany faks będzie czarno-biały, nawet jeśli został naciśniety przycisk*  $\Diamond$  Color Start *(Start – Kolor)* 

#### <span id="page-13-0"></span>*Wysyłanie faksów za pomocą funkcji połączenia jednym naciśnięciem*

Jeśli do przycisku One Touch Dial (Połączenie jednym naciśnięciem) (A, B lub C) przypisany jest często używany numer faksu odbiorcy, można łatwo wysłać faks, naciskając odpowiedni przycisk One Touch Dial (Połączenie jednym naciśnięciem).

#### *Uwaga:*

- ❏ *Jeśli faks jest wysyłany za pomocą przycisku*  One Touch Dial *(Połączenie jednym naciśnięciem), dokument jest przesyłany jako faks czarno-biały, nawet jeśli oryginał jest kolorowy.*
- ❏ *Przed użyciem funkcji połączenia jednym naciśnięciem należy zarejestrować informację dotyczącą faksu odbiorcy. Szczegółowe informacje znajdują się w Przewodniku użytkownika.*
- ❏ *Naciśnięcie przycisku* One Touch Dial *(Połączenie jednym naciśnięciem) w dowolnym trybie uruchamia trybu faksu.*
- 1. Umieść oryginał na tacy dokumentów lub w automatycznym podajniku dokumentów. Szczegółowe informacje zawiera sekcja ["Umieszczanie orygina](#page-7-1)łów."
- 2. Naciśnij przycisk One Touch Dial (Połączenie jednym naciśnięciem)  $(A, B \text{ lub } C).$

Odbiorca zarejestrowany dla przycisku One Touch Dial (Połączenie jednym naciśnięciem) A, B lub C zostanie wyświetlony w drugim wierszu od góry wśród ustawień trybu faksu, a następnie zostanie rozpoczęta transmisja faksu.

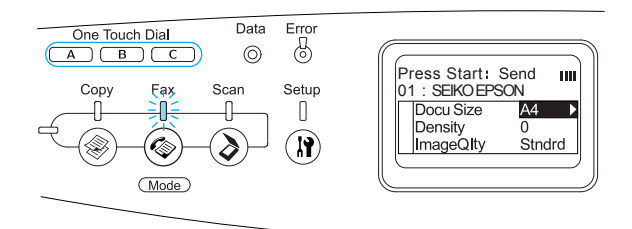

#### <span id="page-14-0"></span>*Wysyłanie faksów za pomocą funkcji grupowego wybierania*

Jeśli wielu odbiorców jest zarejestrowanych jako grupa, po wybraniu odpowiedniego numeru grupy ten sam oryginał zostanie wysłany do jej wszystkich zarejestrowanych odbiorców. Do urządzenia można wprowadzić do 20 grup.

#### *Uwaga:*

- ❏ *Jeśli faks wysyłany jest za pomocą funkcji grupowego wybierania, dokument jest przesyłany jako faks czarno-biały, nawet jeśli oryginał jest kolorowy.*
- ❏ *Przed użyciem funkcji grupowego wybierania należy za pomocą narzędzia EPSON Speed Dial Utility zarejestrować numery faksów odbiorców. Szczegółowe informacje znajdują się w pomocy elektronicznej.*
- 1. Upewnij się, że urządzenie znajduje się w trybie faksu. Jeżeli tak nie jest, naciśnij przycisk  $\circledast$  Fax (Faks), aby przejść do trybu faksu.
- 2. Umieść oryginał na tacy dokumentów lub w automatycznym podajniku dokumentów. Szczegółowe informacje zawiera sekcja ["Umieszczanie orygina](#page-7-1)łów."

3. Naciśnij dwukrotnie przycisk Speed Dial (Szybkie wybieranie) na panelu sterowania.

Na panelu LCD zostanie wyświetlona lista transmisji grupowej.

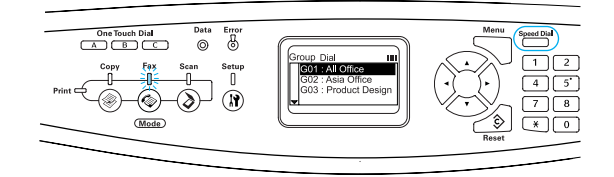

4. Naciskaj przycisk  $\triangle$  Up (W górę) lub ▼ Down (W dół), aż zostanie wybrana odpowiednia grupa, a następnie naciśnij  $przycisk$  Right (W prawo).

Wybrana grupa zostanie wyświetlona na panelu LCD w drugim wierszu od góry.

#### *Uwaga:*

*Aby wyświetlić informacje szczegółowe na temat zarejestrowanej grupy, naciśnij przycisk* Advanced/Menu *(Zaawansowane/Menu), gdy zostanie ona wybrana. Aby powrócić do listy grup, naciśnij przycisk* Advanced/Menu *(Zaawansowane/Menu) lub przycisk* l Left *(W lewo).*

5. W razie potrzeby należy także określić odpowiednie ustawienia skanowania.

#### *Uwaga:*

*Jeśli zostanie naciśnięty przycisk*  $\otimes$  B&W Start *(Start – Cz/B) bez określania żadnych ustawień, transmisja faksu zostanie przeprowadzona przy użyciu istniejących wartości ustawień.*

6. Naciśnij przycisk  $\otimes$  B&W Start (Start – Cz/B), aby rozpocząć transmisję.

#### <span id="page-15-0"></span>*Wysyłanie faksów za pomocą wybierania telefonicznego*

Jeśli do urządzenia podłączony jest telefon, faks można wysłać, wybierając numer z telefonu

#### *Uwaga:*

*Ta funkcja dostępna jest wyłącznie dla transmisji faksów czarno-białych.*

- 1. Umieść oryginał na tacy dokumentów lub w automatycznym podajniku dokumentów. Szczegółowe informacje zawiera sekcja ["Umieszczanie orygina](#page-7-1)łów."
- 2. Wybierz numer słuchawka telefonu powinna znajdować się na widełkach.
- 3. Po potwierdzeniu odbiorcy naciśnij przycisk x B&W Start (Start – Cz/B), aby rozpocząć transmisję.

## <span id="page-15-1"></span>*Odbieranie faksów*

#### <span id="page-15-2"></span>*Odbieranie faksów — informacje podstawowe*

Jeśli do urządzenia podłączony jest telefon, można wybrać jeden z czterech trybów odbierania. Ustawienie domyślne to tryb Fax only (Tylko faks)

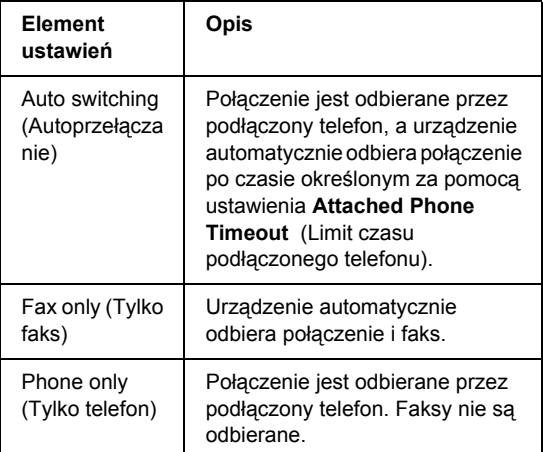

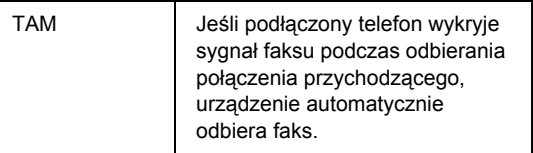

Aby zmienić tryb odbierania, należy wykonać poniższe kroki.

1. Naciśnij przycisk (R) Setup (Ustawienia) na panelu sterowania.

Zaświeci się lampka Setup (Ustawienia), a na panelu LCD zostanie wyświetlone menu Setup (Ustawienia).

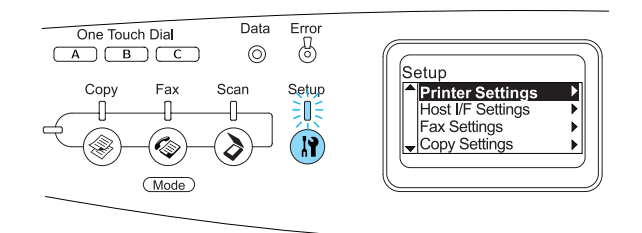

- 2. Naciśnij dwukrotnie przycisk  $\nabla$  Down (W dół), aby wybrać Fax Settings (Ustawienia faksu), a następnie naciśnij  $przycisk$  Right (W prawo).
- 3. Naciśnij dwukrotnie przycisk  $\blacktriangledown$  Down (W dół), aby wybrać Reception Settings (Ustawienia odbierania), a następnie naciśnij  $przycisk$  Right (W prawo).
- 4. Naciśnij przycisk  $\nabla$  Down (W dół), aby wybrać Incoming Mode (Tryb przychodzący), a następnie naciśnij przycisk  $\blacktriangleright$  Right (W prawo).

Zostanie wyświetlone menu Reception Settings (Ustawienia odbierania).

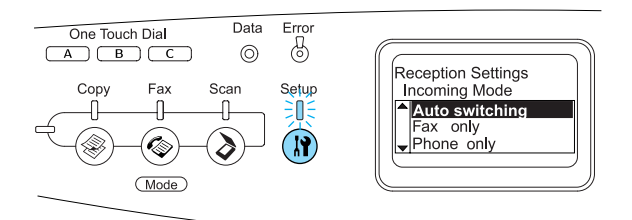

- 5. Naciśnij przycisk  $\triangle$  Up (W górę) lub ▼ Down (W dół), aby wybrać odpowiedni tryb połączeń przychodzących, a następnie naciśnii przycisk  $\blacktriangleright$  Right (W prawo).
- 6. Aby wyjść z ustawień, naciśnij kilkakrotnie  $przycisk$  **Left** (W lewo) lub naciśnij przycisk innego trybu.

#### <span id="page-16-0"></span>*Odbieranie faksów po usłyszeniu sygnału faksu*

Ta funkcja służy do drukowania faksu po odebraniu połączenia przychodzącego za pomocą podłączonego telefonu.

#### *Uwaga:*

*Aby użyć tej funkcji, do urządzenia należy podłączyć telefon, a* Incoming Mode *(Tryb połączeń przychodzących) w* Reception Settings *(Ustawieniach odbierania) powinien być ustawiony na* Auto switching *(Autoprzełączanie). Szczegółowe informacje znajdują się w Przewodniku użytkownika.*

- 1. Odbierz połączenie przychodzące za pomocą podłączonego telefonu.
- 2. Po potwierdzeniu przesłania faksu naciśnij przycisk  $\Diamond$  B&W Start (Start – Cz/B) lub przycisk  $\otimes$  Color Start (Start – Kolor).

Odbierane dane są drukowane w miarę ich odbierania.

#### <span id="page-16-1"></span>*Odbieranie faksów za pomocą funkcji faksu na żądanie*

Ta funkcja służy do pobierania informacji z innego faksu na dane urządzenie.

- 1. Upewnij się, że urządzenie znajduje się w trybie faksu. Jeżeli tak nie jest, naciśnij przycisk  $\circledast$  Fax (Faks), aby przejść do trybu faksu.
- 2. Za pomocą klawiatury numerycznej wprowadź odpowiedni numer faksu.
- 3. Naciskaj przycisk  $\nabla$  Down (W dół), aż zostanie wyświetlona opcja Polling Rcptn (Faks na żądanie), a następnie naciśnij przycisk  $\triangleleft$  Left (W lewo) lub  $\triangleright$  Right (W prawo), aby wybrać ustawienie On (Wł.).
- 4. Po usłyszeniu sygnału lub wiadomości głosowej, naciśnij przycisk  $\otimes$  B&W Start (Start – Cz/B) lub przycisk  $\hat{\varphi}$  Color Start (Start – Kolor), aby rozpocząć transmisję.

## <span id="page-17-0"></span>*Rozwiązywanie problemów*

## <span id="page-17-1"></span>*Usuwanie zakleszczonego papieru*

Jeśli papier zakleszczy się, zielona lampka Print (Drukowanie) zgaśnie i zaświeci się lampka Error (Błąd) — czerwona. Na panelu LCD urządzenia i w narzędziu EPSON Status Monitor 3 zostaną wyświetlone komunikaty alertu.

Zakleszczenie papieru można usunąć, sprawdzając kolejne pokrywy zgodnie z nazwami wyświetlanymi na panelu sterowania lub w oknie programu EPSON Status Monitor 3.

#### <span id="page-17-2"></span>*Środki ostrożności dotyczące usuwania zakleszczonego papieru*

Podczas usuwania zakleszczonego papieru należy zwracać uwagę na następujące rzeczy.

- ❏ Nie należy usuwać zakleszczonego papieru przy użyciu siły. Podarty papier może być trudny do usunięcia i może spowodować kolejne zakleszczenia papieru. Papier należy ciągnąć lekko, aby uniknąć podarcia.
- ❏ Zawsze należy próbować usunąć zakleszczony papier dwiema rękami w celu uniknięcia podarcia papieru.
- ❏ Jeśli zakleszczony papier zostanie podarty i pozostaje w urządzeniu lub jeśli papier zakleszczył się w miejscu innym niż wymienione w tym podręczniku, należy skontaktować się ze sprzedawcą.
- ❏ Należy sprawdzić, czy typ ładowanego papieru jest taki sam, jak ustawienie Paper Type (Typ papieru) w sterowniku drukarki.

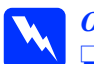

#### w*Ostrzeżenie:*

❏ *Nie należy dotykać modułu utrwalacza oznaczonego etykietą* CAUTION HIGH TEMPERATURE *(PRZESTROGA — WYSOKA TEMPERATURA) ani otaczających go obszarów. Jeśli urządzenie było niedawno używane, moduł utrwalacza i otaczające go obszary mogą być bardzo gorące.*

❏ *Ponieważ moduł utrwalacza zawiera ostre elementy, które mogą spowodować zranienie, nie należy wkładać do niego rąk.*

#### <span id="page-17-3"></span>*Jam C (cover C) (Zakleszczenie C pokrywa C)*

Aby usunąć zakleszczenia papieru przy pokrywie C, należy wykonać poniższe kroki.

1. Podnieś moduł skanera.

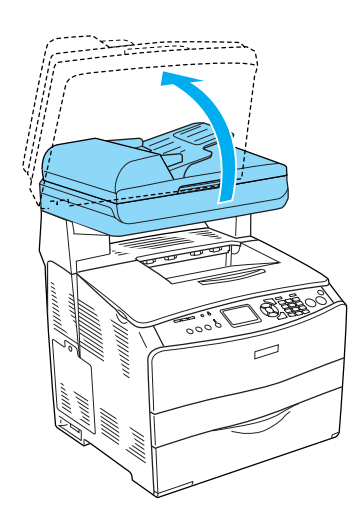

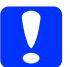

c*Przestroga: Podczas otwierania lub zamykania modułu skanera nie należy dotykać znajdującej się pod nim dźwigni. Jej dotknięcie może spowodować wypadnięcie modułu skanera, co grozi uszkodzeniem produktu i spowodowaniem obrażeń ciała.*

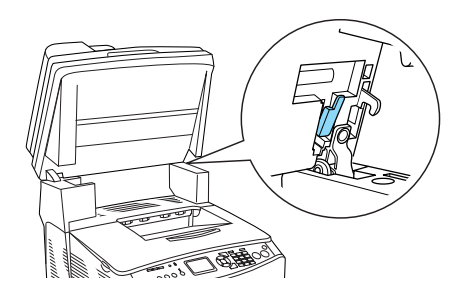

2. Otwórz pokrywę C.

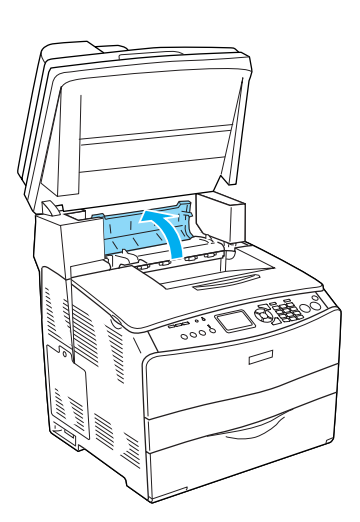

3. Podnieś dwie zielone dźwignie, aby odblokować moduł utrwalacza.

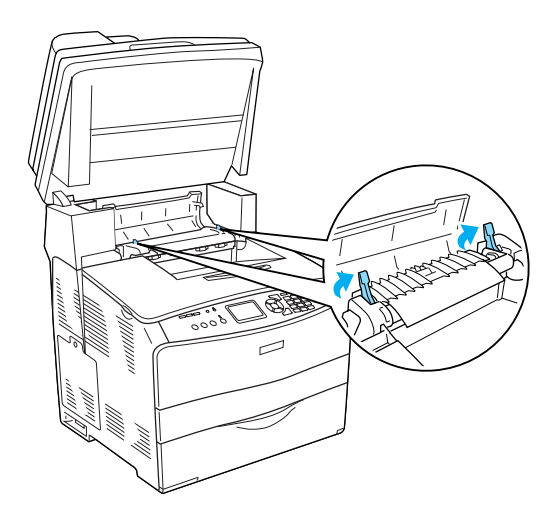

4. Przytrzymaj prowadnicę w górze, trzymając za zieloną wypustkę i delikatnie wyciągnij wszystkie arkusze papieru. Uważaj, aby nie podrzeć zakleszczonego papieru.

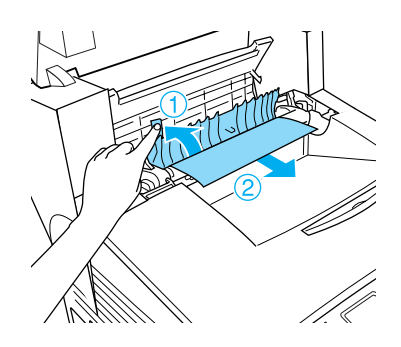

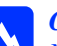

w*Ostrzeżenie:*

*Nie należy dotykać modułu utrwalacza oznaczonego etykietą* CAUTION HIGH TEMPERATURE *(PRZESTROGA — WYSOKA TEMPERATURA) ani otaczających go obszarów. Jeśli urządzenie było niedawno używane, moduł utrwalacza i otaczające go obszary mogą być bardzo gorące.*

5. Opuść dwie zielone dźwignie, aby zablokować moduł utrwalacza.

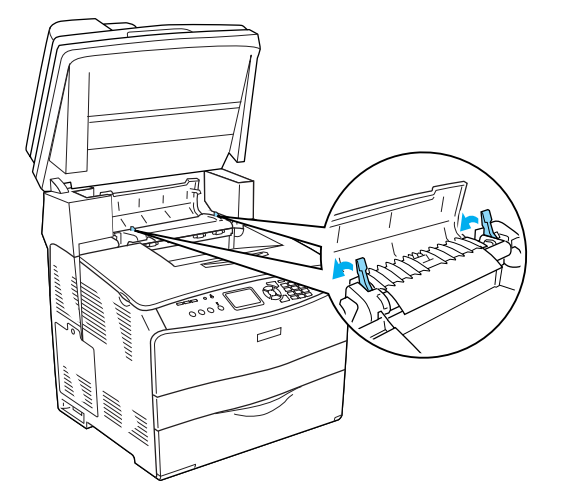

7. Opuść moduł skanera do jego oryginalnej pozycji.

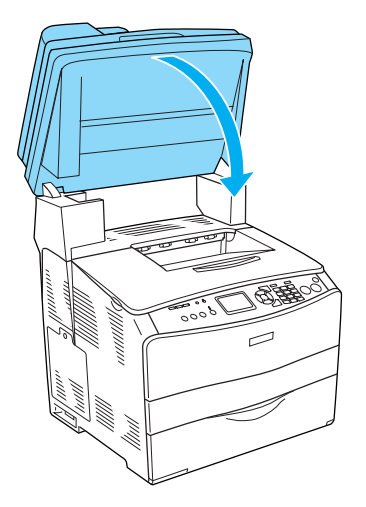

6. Zamknij pokrywę C.

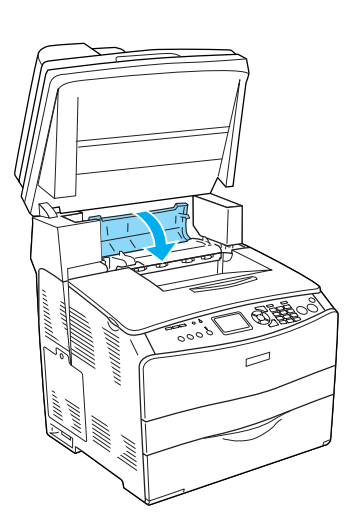

#### <span id="page-20-0"></span>*Jam E (cover E) (Zakleszczenie E pokrywa E)*

Aby usunąć zakleszczenia papieru przy pokrywie E, należy wykonać poniższe kroki.

1. Otwórz pokrywę E.

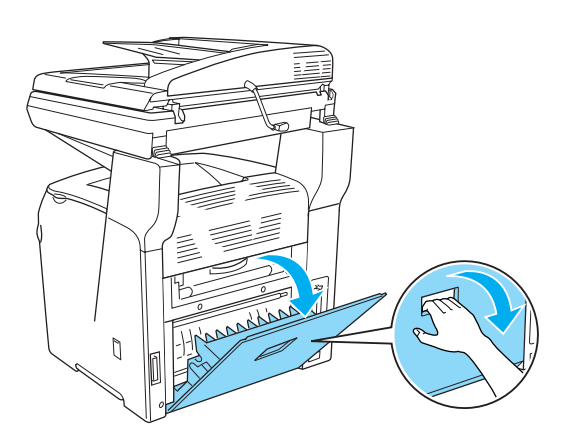

2. Delikatnie wyciągnij arkusze papieru dwiema rękami. Uważaj, aby nie podrzeć zakleszczonego papieru.

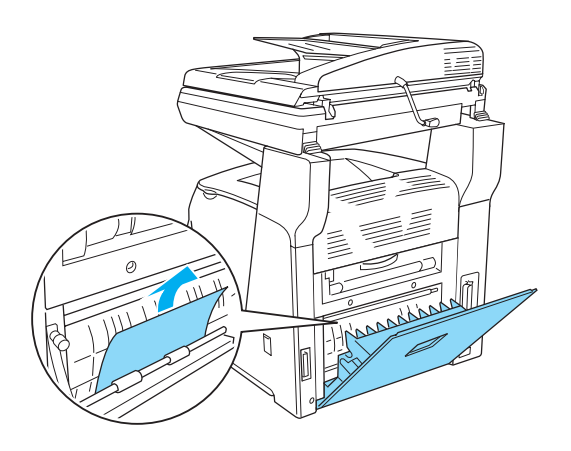

3. Zamknij pokrywę E.

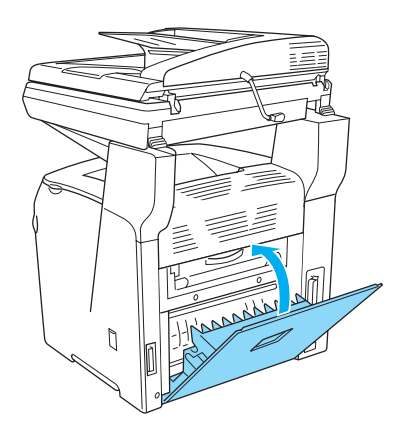

#### <span id="page-21-0"></span>*Jam F (cover F) (Zakleszczenie F pokrywa F)*

Aby usunąć zakleszczenia papieru przy pokrywie F, należy wykonać poniższe kroki.

1. Podnieś moduł skanera.

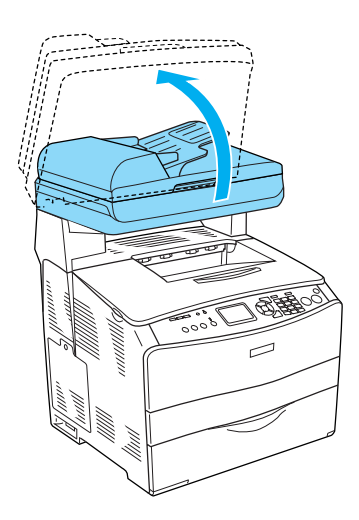

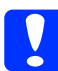

c*Przestroga: Podczas otwierania lub zamykania modułu skanera nie należy dotykać znajdującej się pod nim dźwigni. Jej dotknięcie może spowodować wypadnięcie modułu skanera, co grozi uszkodzeniem produktu i spowodowaniem obrażeń ciała.*

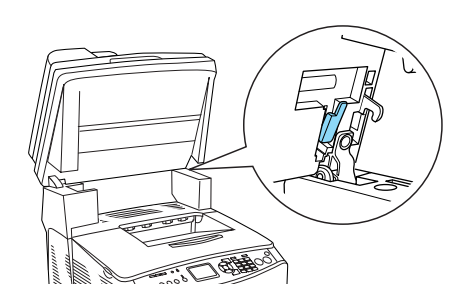

2. Otwórz pokrywę C i podnieś dwie zielone dźwignie, aby odblokować moduł utrwalacza.

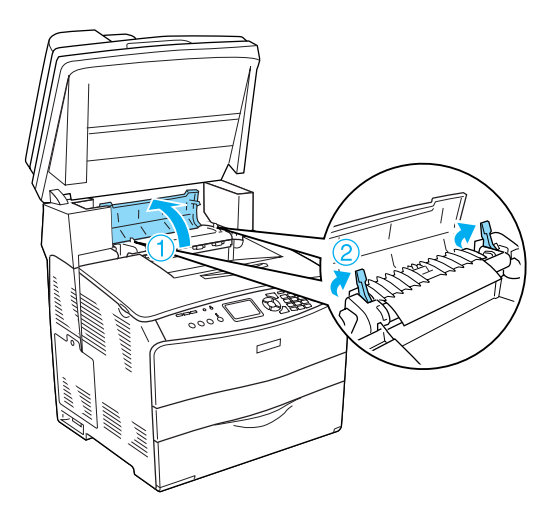

3. Otwórz pokrywę E, a następnie pokrywę F.

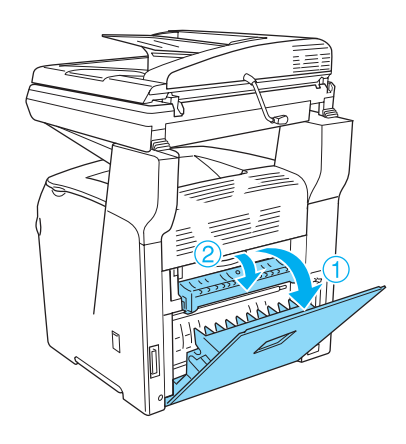

4. Delikatnie wyciągnij arkusze papieru dwiema rękami. Uważaj, aby nie podrzeć zakleszczonego papieru.

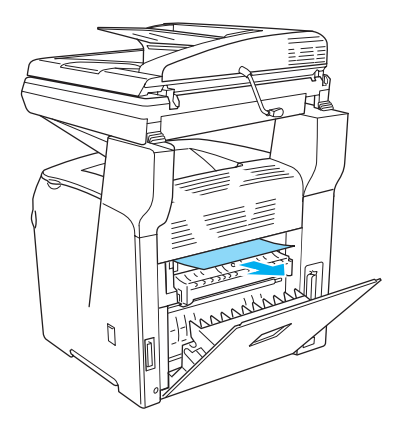

5. Zamknij pokrywę F, a następnie pokrywę E.

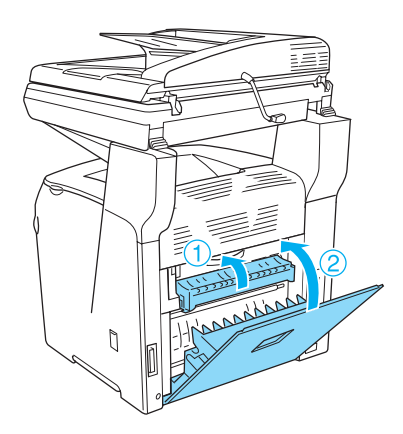

6. Opuść dwie zielone dźwignie, aby zablokować moduł utrwalacza, a następnie zamknij pokrywę C.

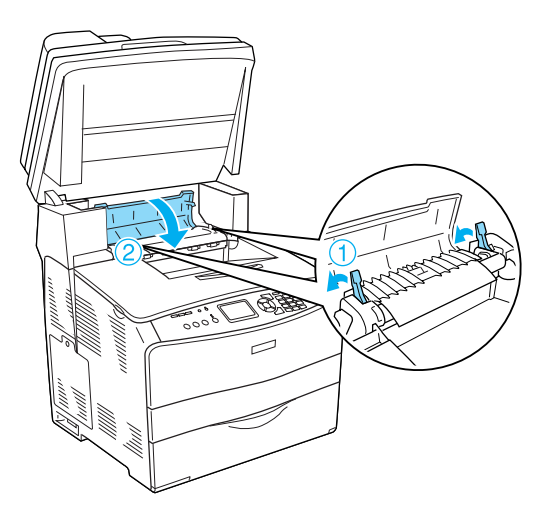

7. Opuść moduł skanera do jego oryginalnej pozycji.

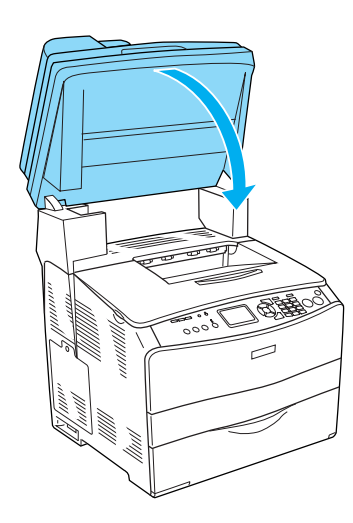

#### <span id="page-23-0"></span>*Jam MP (MP tray) (Zakleszczenie MP taca uniwersalna)*

Aby usunąć zakleszczenie papieru w tacy uniwersalnej, należy wykonać poniższe kroki.

1. Otwórz pokrywę tacy uniwersalnej i wyjmij wszystkie załadowane arkusze papieru.

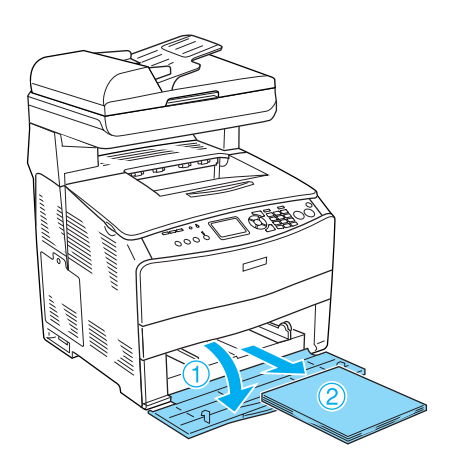

2. Delikatnie wyciągnij arkusze papieru, które zostały częściowo wsunięte do urządzenia.

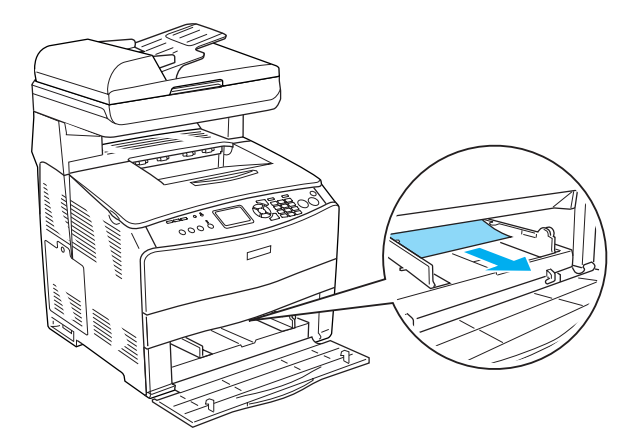

3. Załaduj ponownie papier i zamknij pokrywę tacy uniwersalnej.

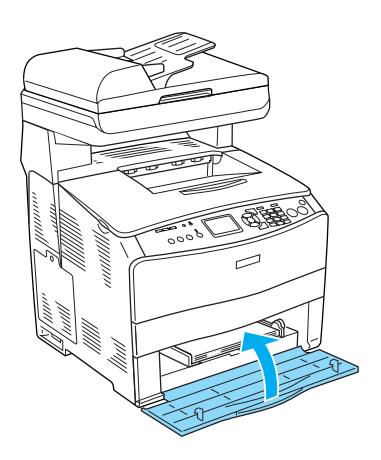

4. Otwórz i zamknij pokrywę A.

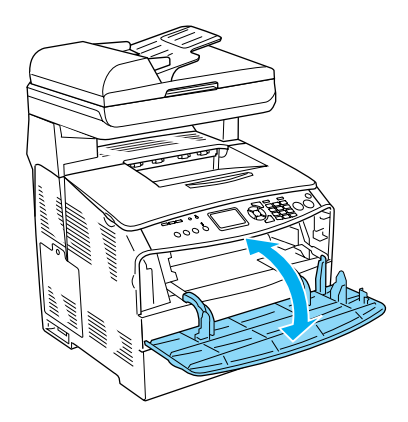

#### *Uwaga:*

*Po usunięciu zakleszczonego papieru w tacy uniwersalnej należy otworzyć, a następnie zamknąć wszystkie pokrywy z wyjątkiem pokrywy tacy uniwersalnej, w celu usunięcia komunikatu o błędzie.*

#### <span id="page-24-0"></span>*Jam LC/G (Optional paper cassette and cover G) (Zakleszczenie LC/G — Opcjonalna kaseta na papier i pokrywa G)*

Aby usunąć zakleszczenie papieru w opcjonalnej kasecie na papier i przy pokrywie G, należy wykonać poniższe kroki.

1. Wyciągnij kasetę na papier z opcjonalnego modułu kasety na papier.

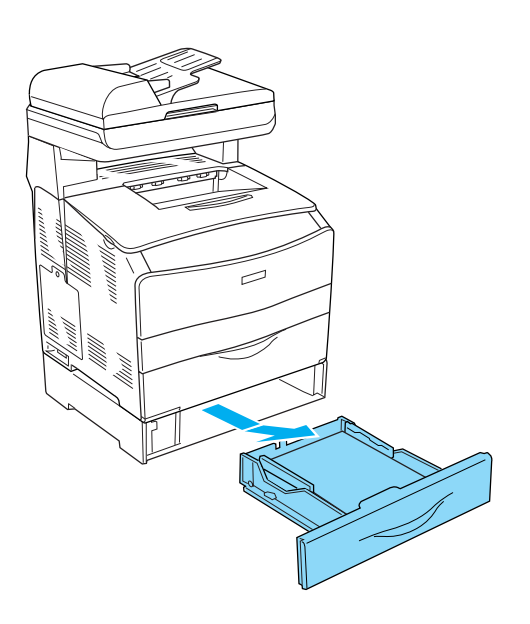

2. Jeśli papier uległ zakleszczeniu, delikatnie wyciągnij ewentualne arkusze papieru, które zostały częściowo wsunięte do urządzenia.

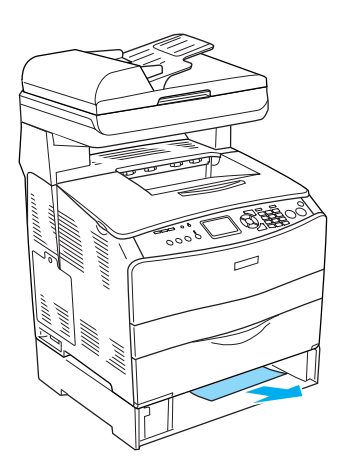

3. Włóż ponownie kasetę na papier.

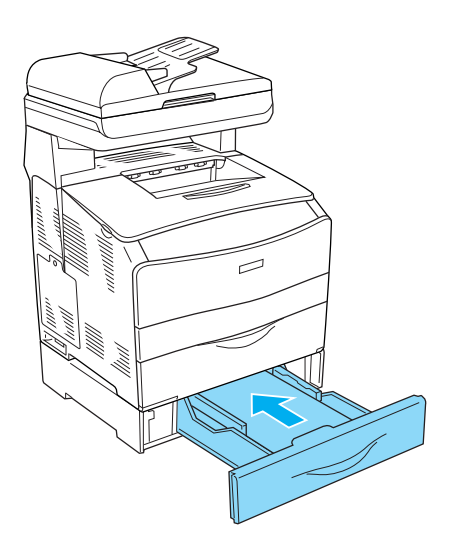

Jeśli zakleszczony papier nie jest widoczny wewnątrz opcjonalnej kasety na papier lub żeby sprawdzić, czy w pokrywie G znajduje się zakleszczony papier, przejdź do kroku 4.

4. Otwórz pokrywę G.

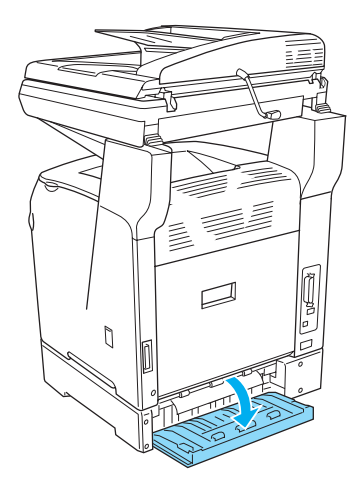

5. Delikatnie wyciągnij arkusze papieru dwiema rękami. Uważaj, aby nie podrzeć zakleszczonego papieru.

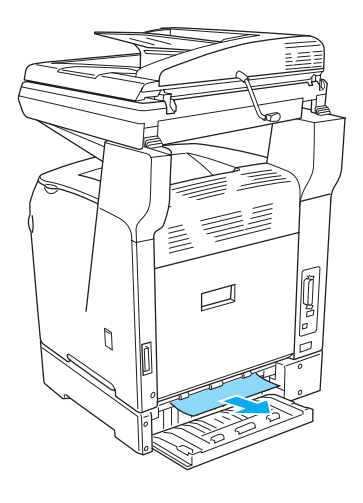

6. Zamknij pokrywę G.

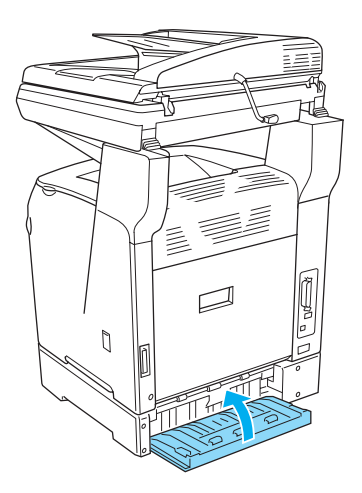

#### <span id="page-25-0"></span>*Gdy na tacy uniwersalnej zakleszczeniu uległy materiały przezroczyste*

Jeśli zakleszczeniu uległy materiały przezroczyste, aby je usunąć, należy wykonać poniższe kroki.

1. Otwórz pokrywę tacy uniwersalnej i wyjmij wszystkie załadowane arkusze materiałów przezroczystych.

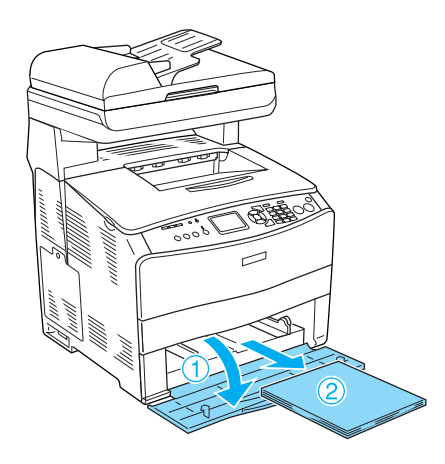

2. Otwórz pokrywę E, a następnie delikatnie wyciągnij materiały przezroczyste dwiema rękami. Uważaj, aby nie podrzeć zakleszczonych materiałów.

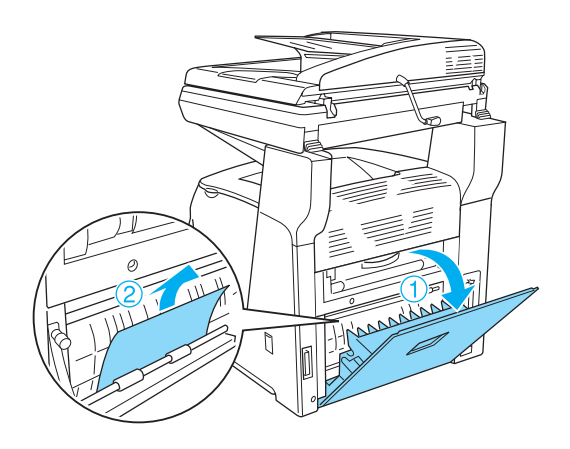

3. Załaduj ponownie materiały przezroczyste do tacy uniwersalnej.

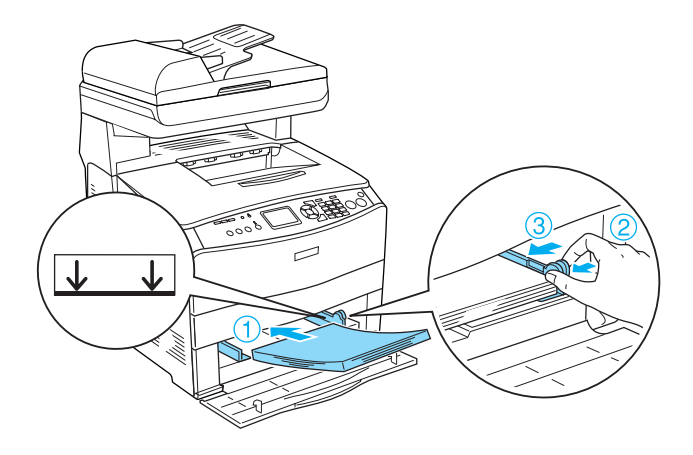

4. Otwórz i zamknij pokrywę A.

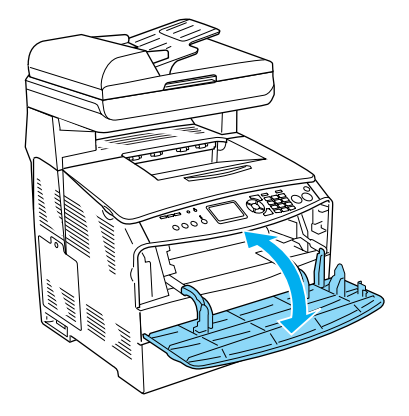

#### *Uwaga:*

*Po usunięciu zakleszczenia papieru w tacy uniwersalnej należy otworzyć, a następnie zamknąć wszystkie pokrywy z wyjątkiem pokrywy tacy uniwersalnej, w celu usunięcia komunikatu o błędzie.*

#### <span id="page-26-0"></span>*Zakleszczenia papieru w automatycznym podajniku dokumentów*

1. Otwórz pokrywę automatycznego podajnika dokumentów.

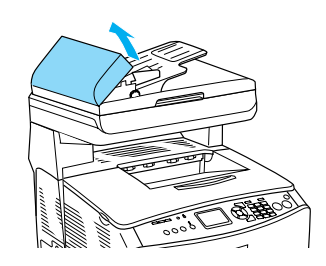

2. Delikatnie wyciągnij arkusze papieru dwiema rękami. Uważaj, aby nie podrzeć zakleszczonego papieru. Jeśli nie można wyciągnąć zakleszczonego papieru, przejdź do następnego kroku.

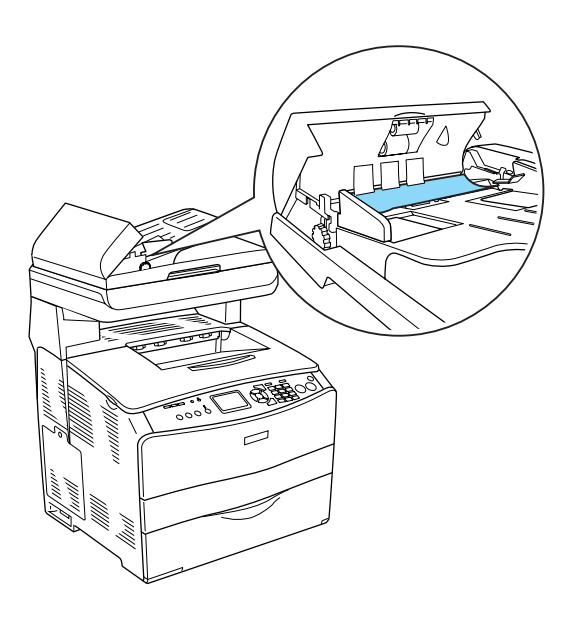

3. Delikatnie wyciągnij arkusze papieru za pomocą pokrętła, jak pokazano poniżej.

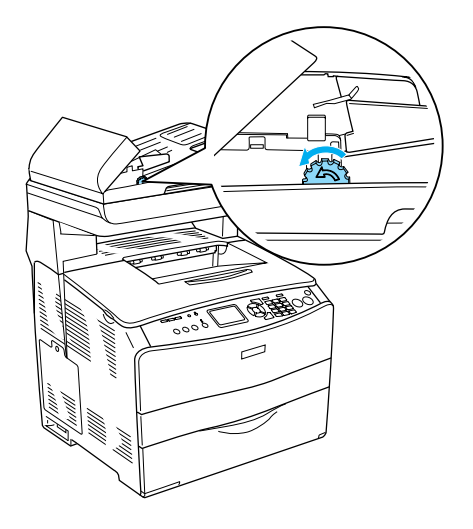

4. Zamknij pokrywę automatycznego podajnika dokumentów.